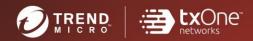

# TXOne StellarOne<sup>™</sup> Installation Guide

Unify your cyber security posture with one centralized console

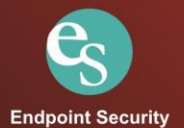

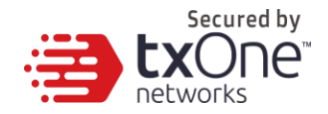

## **TXOne StellarOne**<sup>™</sup>

**Installation Guide** 

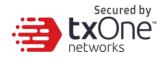

TXOne Networks Incorporated reserves the right to make changes to this document and to the product described herein without notice. Before installing and using the product, review the readme files, release notes, and/or the latest version of theapplicable documentation, which are available from the TXOneNetworks website at:

http://docs.trendmicro.com/en-us/enterprise/txonestellarenforce.aspx and http://docs.trendmicro.com/en-us/enterprise/txonestellarprotect.aspx

© 2022 TXOne Networks Incorporated. All rights reserved. TXOne, and TXOne StellarOne are trademarks or registered trademarks of TXOne Incorporated. All other product or company names may be trademarks or registered trademarks of their owners.

Document Part No.: SLEM19485/220207 Release Date: April 2022 Protected by U.S. Patent No.: Patents pending.

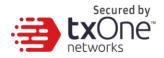

This documentation introduces the main features of the product and/orprovides installation instructions for a production environment. Read through the documentation before installing or using the product.

Detailed information about how to use specific features within the productmay be available at the TXOne Online Help Center and/or the TXOne Knowledge Base.

TXOne always seeks to improve its documentation. If you have questions, comments, or suggestions about this or any TXOne document, please contact us at <u>docs@trendmicro.com</u>.

Evaluate this documentation on the following site: <u>http://docs.trendmicro.com/en-us/survey.aspx</u>

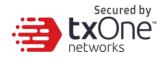

#### **Privacy and Personal Data Collection Disclosure**

Certain features available in TXOne products collect and send feedback regarding product usage and detection information to TXOne. Some of this data is considered personal in certain jurisdictions and under certain regulations. If you do not want TXOne to collect personal data, you must ensure that you disable the related features.

The following link outlines the types of data that TXOne StellarOne collects and provides detailed instructions on how to disable the specific features that feedback the information.

https://success.trendmicro.com/data-collection-disclosure

Data collected by TXOne is subject to the conditions stated in the Trend Micro Privacy Notice:

https://www.trendmicro.com/privacy

### **Table of Contents**

| System Requirements                             | 6  |
|-------------------------------------------------|----|
| Sizing                                          | 6  |
| Ports and FQDN Used                             | 9  |
| StellarOne Onboarding to VMware ESXi            | 10 |
| Prerequisites                                   | 10 |
| Ports Used by StellarOne                        | 10 |
| Deploying StellarOne                            |    |
| Accessing StellarOne via CLI                    | 19 |
| Getting the IP Address of StellarOne Instance   |    |
| [Optional] Configuring the IP Address Settings  |    |
| [Optional] Modify Communication Ports           |    |
| [Optional] Switching Management ConsoleLanguage |    |
| [Optional] Manage Docker Network on vShell      |    |
| Opening the Management Console                  |    |
| System Migration (From 1.0 to 1.x)              |    |
| System Upgrade (From 1.1 to 1.x)                |    |
| Installing StellarOne on a VMware Workstation   |    |
| Prerequisites                                   |    |
| Deploying StellarOne                            |    |
| System Migration (from 1.0 to 1.x)              |    |
| System Upgrade (from 1.1 to 1.x)                |    |

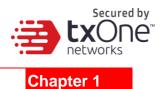

### **System Requirements**

StellarOne is packaged in an Open Virtual Appliance (OVA) format. This section lists the minimum system requirements.

#### Supported Hypervisor:

- VMware ESXi 6.5.x or later versions
- VMware Workstation 16.x or later versions

#### **Supported Bowser:**

- Google Chrome 87 or later versions
- Microsoft Edge 79 or later versions
- Mozilla Firefox 78 or later versions

Note: The minimum supported resolution is 1366x768.

### Sizing

The sizing recommendation varies by the scale of agents, configuration, and logs that willbe retained. Users can gradually increase the number of endpoints while observing serverperformance data.

| Maximum Number of<br>Agents   | 30,000 | 20,000 | 15,000 | 10,000 | 5,000 | 1,000 | 500   |
|-------------------------------|--------|--------|--------|--------|-------|-------|-------|
| Minimum Number of<br>vCores   | 8      | 8      | 4      | 4      | 4     | 4     | 4     |
| Memory Size                   | 32 GB  | 16 GB  | 16 GB  | 16 GB  | 12 GB | 12 GB | 12 GB |
| 1st HDD Size                  |        |        |        | 25 GB  |       |       |       |
| 2nd HDD Size<br>(Recommended) | 100 GB | 100 GB | 50 GB  | 50 GB  | 50 GB | 50 GB | 50 GB |

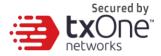

You can determine the necessary external disk size depending on the number of logs to be stored, as shown on the suggestion table below.

| Number of Logs | Disk Size |
|----------------|-----------|
| 50,000,000     | 50 GB     |
| 100,000,000    | 100 GB    |
| 150,000,000    | 150 GB    |

To determine the ideal specifications for your external HDD, please refer to the following formula:

[Output log numbers for a single agent per day] x [Log storage period in days] x [Total number of agents]

**Example:** External HDD size for 20,000 agents

- Output log numbers for a single agent per day: 100 events
- Log storage period in days: 30 days
- Total number of agents: 20,000 agents

Total number of logs: 100 x 30 x 20000 = 60,000,000 Logs

For this case, to prepare 100GB for storage space would be required.

### **Deployment Time cost**

For agent deployment tasks, please consider network bandwidth, there have one suggestion table for reference.

Basic concept:

Total available bandwidth / Deploy task size = How many clients can be deployed at one task.

Current StellarOne deploy task includes below 3 types.

- Incremental pattern update: works for agent pattern version not less than server version for two weeks, usually cost less than 5 MB
- Full pattern update: works for agent pattern version already exceed two-week-old than server/update source, cost 80MB
- Agent remote patch: Able to remote deploy agent upgrade package to upgrade agent, cost around 70 MB

Below table is planned for deploy in 5 minutes and cost 50% bandwidth, how many agents can be select at once.

| Deploy Task                | 10 Mb | 100 Mb | 1000 MB | 10 Gb |
|----------------------------|-------|--------|---------|-------|
| Incremental Pattern Deploy | 38    | 375    | 3750    | 37500 |
| Full Pattern Deploy        | 2     | 23     | 234     | 2344  |
| Agent Remote Patch         | 3     | 27     | 268     | 2679  |

### Ports and FQDN Used

The following table shows the ports that are used by the StellarOne server.

| From           | То                      | <b>Open Port</b> | FQDN                                                | Comments                                                                   |
|----------------|-------------------------|------------------|-----------------------------------------------------|----------------------------------------------------------------------------|
| StellarProtect | StellarOne              | 9443             |                                                     | StellarOne's listening port<br>for StellarProtect                          |
| StellarEnforce | StellarOne              | 8000             |                                                     | StellarOne's listening port<br>for StellarEnforce                          |
| StellarOne     | StellarProtect          | 14336            |                                                     | StellarProtect's listening<br>port                                         |
| StellarOne     | StellarEnforce          | 14336            |                                                     | StellarEnforce's listening<br>port                                         |
| StellarOne     | License (PR)<br>Server  | 443              | odc.cs.txone-networks.com                           | StellarOne's port for license<br>verification and renewal<br>through HTTPS |
| Browser        | StellarOne<br>Web       | 443              |                                                     | StellarOne's port for web<br>access through HTTPS                          |
| StellarOne     | Active Update<br>Server | 443              | tmsl2p.activeupdate.trendmicro.c<br>om/activeupdate | StellarOne's port for the<br>Active Update Server                          |

**Note**: The following ports are reserved for StellarOne private service using, those are not allowed to use.

| StellarOne occupied port     | Port |
|------------------------------|------|
| Stellar Enforce default Port | 8000 |
| Stellar Protect default Port | 9443 |
| SSH                          | 22   |
| NTP                          | 123  |
| Web                          | 443  |
|                              | 25   |
|                              | 7590 |
| StellarOne Internal Service  | 8888 |
| StellarOne Internal Service  | 8889 |
|                              | 8999 |
|                              | 9091 |

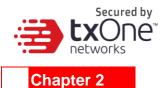

### StellarOne Onboarding to VMware ESXi

This chapter describes how to deploy StellarOne to a VMware ESXi system.

### **Prerequisites**

- The OVA packages provided by TXOne must be available and accessible to VMwareESXi (ESXi version 6.5.x or later versions, including the required specifications).
- The necessary networks have been properly created in ESXi.

### Ports Used by StellarOne

The following table shows the ports that are used by the StellarOne server.

| From           | То                   | Open Port | Comments                                                                |
|----------------|----------------------|-----------|-------------------------------------------------------------------------|
| StellarProtect | StellarOne           | 9443      | StellarOne's listening port for StellarProtect                          |
| StellarEnforce | StellarOne           | 8000      | StellarOne's listening port for StellarEnforce                          |
| StellarOne     | StellarProtect       | 14336     | StellarProtect's listening port for StellarOne                          |
| StellarOne     | StellarEnforce       | 14336     | StellarEnforce's listening port for StellarOne                          |
| Browser        | StellarOne Web       | 443       | StellarOne's port for web access and license verification through HTTPS |
| StellarOne     | Active Update Server | 443       | StellarOne's port for the Active Update Server                          |

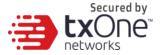

### **Deploying StellarOne**

- 1. Log in to the VMware vSphere web client.
- 2. Under [Navigator], click [Host] and then click [Create/Register VM].

| Navigator            | localhost.loca | aldomain  |                          |                    |                                       |                                               |
|----------------------|----------------|-----------|--------------------------|--------------------|---------------------------------------|-----------------------------------------------|
| 💌 📱 Host             |                |           |                          | B. Chut dave       | B. Datasat I. C                       | Defect                                        |
| Manage<br>Monitor    | Get vCent      | er Server | 1 Create/Register VM     | but down           | Reboot C                              | Refresh                                       |
| Monitor              |                | localhos  | st.localdomain           |                    | CPU                                   | FREE: 2.5 GHz                                 |
| 🔻 🛅 Virtual Machines | 6              | Version:  | 6.5.0 (Build 4564106)    |                    | · · · · · · · · · · · · · · · · · · · | 82%                                           |
|                      |                | State:    | Normal (not connected to | anv vCenter Server | USED: 11.1 GHz                        | CAPACITY: 13.6 GHz                            |
| ✓ I Kali<br>Monitor  |                | Uptime:   | 10.23 days               |                    | MEMORY                                | FREE: 12.35 GB                                |
| More VMs             |                |           |                          |                    | USED: 19.48 GB                        | CAPACITY: 31.83 GB                            |
| E Storage            |                |           |                          |                    | STORAGE<br>USED: 308.34 GB            | FREE: 149.91 GB<br>67%<br>CAPACITY: 458.25 GB |
| ▼ 🧕 Networking       |                |           |                          |                    | 0020.000.0400                         | 0/17/0111: 400:20 00                          |
| vSwitch0             |                |           |                          |                    |                                       |                                               |

3. Select [Deploy a virtual machine from an OVF or OVA file].

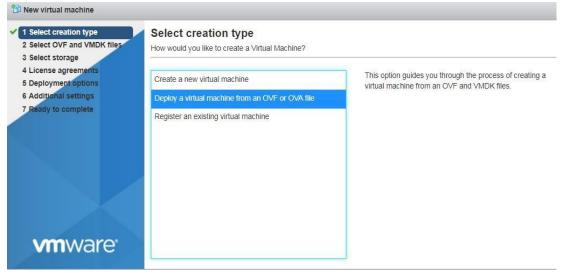

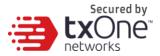

4. Input a name for your new StellarOne virtual machine and then select the StellarOne disk image to upload.

| 30 New virtual machine - odc                                                                                                    |                                                                                                    |
|----------------------------------------------------------------------------------------------------|----------------------------------------------------------------------------------------------------|
| <ul> <li>Select creation type</li> <li>Select OVF and VMDK files</li> <li>Select storage</li> <li>License agreements</li> </ul> | Select OVF and VMDK files Select the OVF and VMDK files or OVA for the VM you would like to deploy |
| 5 Deployment options<br>6 Additional settings<br>7 Ready to complete                                                            | Exter a name for the visual machine.                                                               |
|                                                                                                    |                                                                                                    |
|                                                                                                    | *  txone_trendmicro.ova StellarOne Image File Name                                                 |
|                                                                                                    |                                                                                                    |
| <b>vm</b> ware <sup>.</sup>                                                                                                    |                                                                                                    |
|                                                                                                    | Back Next Fisian Cancel                                                                            |

5. Choose a storage location for the StellarOne virtual machine.

| 🖄 New virtual machine - odc                                                 |                                                                                                    |                  |          |                 |                   |               |
|-----------------------------------------------------------------------------|----------------------------------------------------------------------------------------------------|------------------|----------|-----------------|-------------------|---------------|
| 1 Select creation type     2 Select OVF and VMDK files     3 Select storage | Select storage<br>Select the datastore in which to store the confi                                 | guration and dis | k files. |                 |                   |               |
| 4 Deployment options<br>5 Ready to complete                                 | The following datastores are accessible from the the virtual machine configuration files and all o |                  |          | selected. Selec | t the destination | datastore for |
|                                                                             | Name ~                                                                                             | Capacity ~       | Free ~   | Type ~          | Thin pro ~        | Access ~      |
|                                                                             | datastore1                                                                                         | 3.63 TB          | 1.63 TB  | VMFS5           | Supported         | Single        |
|                                                                             |                                                                                                    |                  |          |                 |                   | 1 items       |
|                                                                             |                                                                                                    |                  |          |                 |                   |               |
|                                                                             |                                                                                                    |                  |          |                 |                   |               |
| <b>vm</b> ware <sup>*</sup>                                                 |                                                                                                    |                  |          |                 |                   |               |
|                                                                             |                                                                                                    |                  | Bac      | k Next          | Finish            | Cancel        |

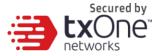

6. Select deployment options.

| 1 New virtual machine - odc                                                                                     |                                                 |       |            |                         |
|----------------------------------------------------------------------------------------------------|-------------------------------------------------|-------|------------|-------------------------|
| <ul> <li>✓ 1 Select creation type</li> <li>✓ 2 Select OVF and VMDK files</li> <li>✓ 3 Select storage</li> </ul> | Deployment options<br>Select deployment options |       |            |                         |
| 4 Deployment options<br>5 Ready to complete                                                                     | Network mappings                                | NAT   | test       |                         |
|                                                                                                    | Disk provisioning                               | O Thi | n () Thick |                         |
| <b>vm</b> ware <sup>•</sup>                                                                                     |                                                 |       |            |                         |
|                                                                                                    |                                                 |       |            | Back Next Finish Cancel |

7. When you see the [Ready to complete] screen, click [Finish] to start the deployment.

| 1 Select creation type<br>2 Select OVF and VMDK files | Ready to complete                |                                     |           |  |  |  |
|-------------------------------------------------------|----------------------------------|-------------------------------------|-----------|--|--|--|
| 3 Select storage                                      | Review your settings selection b | efore finishing the wizard          |           |  |  |  |
| 4 Deployment options<br>5 Ready to complete           | Product                          | Unknown                             |           |  |  |  |
| 5 Ready to complete                                   | VM Name                          | odc                                 |           |  |  |  |
|                                                       | Disks                            | instance.vmdk,instance.v            | /mdk      |  |  |  |
|                                                       | Datastore                        | datastore1                          |           |  |  |  |
|                                                       | Provisioning type                | Thin                                |           |  |  |  |
|                                                       | Network mappings                 | NAT: test                           |           |  |  |  |
|                                                       | Guest OS Name                    | Debian_64                           |           |  |  |  |
| vmware                                                | Do not refresh yo                | ur browser while this VM is being o | leployed. |  |  |  |

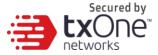

- 8. Under the [Recent Tasks] pane, you will see a progress bar indicating that the StellarOne image is being uploaded. Please wait until the upload is finished.
- 9. Add an external disk with at least 50 GB of space to the StellarOne instance.
  - a. Close the StellarOne instance if it is open.
  - b. You can decide the external disk size depending on the number of logs to be stored, as shown in the table below.

| Number of Logs | Disk Size |
|----------------|-----------|
| 50,000,000     | 50 GB     |
| 100,000,000    | 100 GB    |
| 150,000,000    | 150 GB    |

To determine the ideal specifications for your external HDD, please refer to the following formula:

[Output Log numbers for a single agent per day] X [Log storage period in days] X [Total number of agents]

#### **Example:** External HDD size for 20,000 agents

- Output log numbers for a single agent per day: 100 events
- Log storage period in days: 30 days
- Total number of agents: 20,000 agents

Total number of logs:  $100 \times 30 \times 20,000 = 60,000,000$  logs For this case, to prepare 100GB for storage space would be required.

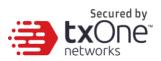

| New hard clisk       | 8 *         | 0             |            |         |   |   |
|----------------------|-------------|---------------|------------|---------|---|---|
| Existing hard disk   | 20480       | МВ            | •          |         |   |   |
| 🛄 Hard disk 1 🛕      | 25          | GB            | 5 <b>.</b> |         |   | 0 |
| SCSI Controller 0    | LSI Logic F | Parallel      |            | •       |   | 0 |
| RE Network Adapter 1 | test        |               | ٠          | Connect | 0 |   |
| Video Card           | Specity cu  | stom settings |            | •       |   |   |
|                      |             |               |            |         |   |   |

| 🔜 Add hard disk 🛛 🛤 Add netw | ork adapter 🗧 Ad | sd other devi | 00  |          |             |   |
|------------------------------|------------------|---------------|-----|----------|-------------|---|
| CPU 🛕                        | 8 •              | 0             |     |          |             |   |
| 🕨 🛲 Memory <u>A</u>          | 20480            | MB            |     |          |             |   |
| Hard disk 1 🧘                | 25               | GB            | •   |          |             | 0 |
| New Hard disk 🛕              | 50               | GB            | *   |          |             | 0 |
| SCSI Controller 0            | LSI Logic F      | Paraliol      |     | ٠        |             | 0 |
| RE Network Adapter 1         | test             | test 🔻        |     | Connect. | 0           |   |
| 🦉 Video Card                 | Specify cu       | stom settings | p.  | ٠        |             |   |
|                              |                  |               | Ade | d an ex  | ternal disk |   |

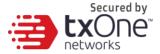

- c. Add the external disk by the following steps: [Actions]  $\rightarrow$  [Edit Settings]  $\rightarrow$  [Add Hard Disk]  $\rightarrow$  [Save].
- d. If you must increase the number of logs which StellarOne can store, the steps are:
  - (1) Shut down StellarOne.
  - (2) Increase the external disk size to fit the maximum log requirements.
  - (3) Restart the instance of StellarOne. After that, the storage available for StellarOne's log files will be expanded.
- e. If you want to migrate to the existing StellarOne settings to the newly-launched VM,please refer to <u>System Migration.</u>
- Note: StellarOne requires one external disk with a minimum size above **50GB**, otherwise StellarOne will not finish initialization and will not complete the boot process.
- Note: The external disk is used to store the system configurations and event logs. You may attach the external disk of a terminated StellarOne instance here instead of adding a new disk if you want to migrate the previous configurations and logs to a new instance.

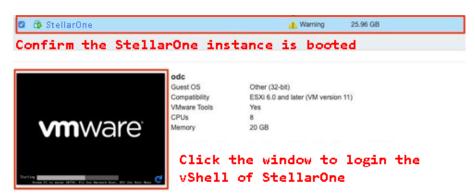

10. Turn on the VM.

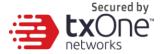

- (Optional) Adjust your StellarOne instance to use proper resource configurations based on the default settings (8-core CPU, 16 GB Memory).
  - a. Shut down the instance of StellarOne and click [Edit]. The [Edit Settings] window will appear.
  - b. Configure the number of CPU cores.

| CPU <u>A</u>      | 8 7 🚯                   | 'CPU' item to customize<br>er of CPU. | Ð      |
|-------------------|-------------------------|---------------------------------------|--------|
| Memory 🛕          | 16304 MB 🔻              |                                       |        |
| 🕨 🛄 Hard disk 1 🛕 | 100 GB 🔻                |                                       | Ø      |
| SCSI Controller 0 | LSI Logic Parallel      | ×                                     | Ø      |
| Network Adapter 1 | VM Network              | <ul> <li>Connect</li> </ul>           | Ø      |
| Video Card        | Specify custom settings | •                                     |        |
|                   |                         |                                       |        |
|                   |                         |                                       |        |
|                   |                         |                                       | _      |
|                   |                         | Sav                                   | e Canc |

c. Configure the amount of memory.

| Memory A             | 8 • ()                        |         |
|----------------------|-------------------------------|---------|
| Man Mercury 20       | 16384 MB •                    |         |
| Hard disk 1 🛕        | 100 GB                        | c       |
| SCSI Controller 0    | LSI Logic Parallel            | • 0     |
| IN Network Adapter 1 | VM Network                    | Connect |
| Video Card           | Specify custom settings       |         |
| alact the "Mamo      | y" item and adjust the amount |         |
|                      | ed to StellarOne instance.    |         |

d. Boot the StellarOne instance.

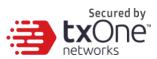

#### Sizing Table

| Number of Agents | Number of CPU Cores | Memory Size |
|------------------|---------------------|-------------|
| 500              | 4 cores             | 12 GB       |
| 1,000            | 4 cores             | 12 GB       |
| 5,000            | 4 cores             | 12 GB       |
| 10,000           | 4 cores             | 16 GB       |
| 15,000           | 4 cores             | 16 GB       |
| 20,000           | 8 cores             | 16 GB       |
| 30,000           | 8 cores             | 32 GB       |

### Accessing StellarOne via CLI

- 1. Open the StellarOne VM console.
- 2. Log in with "root / txone".
- 3. Change the default password.
  - a. Type **oobe** and press enter.
  - b. Change the default password.
  - c. Log in to StellarOne again with your new password.

| \$ help                                                                                |                                                                                                    |
|----------------------------------------------------------------------------------------|----------------------------------------------------------------------------------------------------|
|                                                                                        | v1.6.1–29–g7ecec51                                                                                                    |
| The commands prov                                                                      | vided in:                                                                                                    |
| access–list                                                                            | Manage the IP whitelists                                                                                                    |
| dx                                                                                     | Curl the target server.                                                                                                    |
| env                                                                                    | Manage system environment variables                                                                                                    |
| exit                                                                                   | Exit this shell                                                                                                    |
| help                                                                                   | List all command usage                                                                                                    |
| iface                                                                                  | Manage the network interfaces                                                                                                    |
| ping                                                                                   | Test the reachability of a host                                                                                                    |
| poweroff                                                                               | Shut down the machine immediately                                                                                                    |
| pwd                                                                                    | Change the root user password                                                                                                    |
| reboot                                                                                 | Restart the machine immediately                                                                                                    |
| resolv                                                                                 | Manage the domain name server                                                                                                    |
| scp                                                                                    | Send files via scp                                                                                                    |
| ssh                                                                                    | SSH to a device                                                                                                    |
| service                                                                                | Manage the device center services                                                                                                    |
| sftp                                                                                   | Send files via sftp                                                                                                    |
| web                                                                                    | Commands of the device center web                                                                                                    |
| stellar                                                                                | Commands of the Stellar products                                                                                                    |
| locale                                                                                 | Locale setting                                                                                                    |
| network                                                                                | Manage network of the StellarOne service                                                                                                    |
|                                                                                        |                                                                                                    |
|                                                                                        |                                                                                                    |
|                                                                                        |                                                                                                    |
|                                                                                        |                                                                                                    |
|                                                                                        |                                                                                                    |
|                                                                                        |                                                                                                    |
| Ctrl + L                                                                               | Clear the screen                                                                                                    |
| \$_                                                                                    |                                                                                                    |
| poweroff<br>pwd<br>reboot<br>scp<br>ssh<br>service<br>sftp<br>web<br>stellar<br>locale | Shut down the machine immediately<br>Change the root user password<br>Restart the machine immediately<br>Manage the domain name server<br>Send files via scp<br>SSH to a device<br>Manage the device center services<br>Send files via sftp<br>Commands of the device center web<br>Commands of the Stellar products<br>Locale setting |

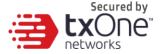

4. After logging in to StellarOne again, you may optionally type the "help" command to see a list of available commands for the instance.

### **Getting the IP Address of StellarOne Instance**

- 1. Type the following command to get the IP address of StellarOne instance:
  - \$ iface ls

| strift to treat the screen<br>\$ iface ls<br>[                                                                                                    |
|----------------------------------------------------------------------------------------------------|
| د<br>۱۳۶۵ (۱۹۶۵)<br>۱۶۹۳ (۱۹۶۷) (۱۹۹۵)<br>۱۶۹۳ (۱۹۹۵) (۱۹۹۵)<br>۱۹۹۹ (۱۹۹۵) (۱۹۹۹) (۱۹۹۹)<br>۱۹۹۹ (۱۹۹۹) (۱۹۹۹) (۱۹۹۹)<br>۱۹۹۹ (۱۹۹۹) (۱۹۹۹) (۱۹۹۹) (۱۹۹۹)<br>۱۹۹۹ (۱۹۹۹) (۱۹۹۹) (۱۹۹۹) (۱۹۹۹) (۱۹۹۹) (۱۹۹۹) (۱۹۹۹)<br>۱۹۹۹ (۱۹۹۹) (۱۹۹۹) (۱۹۹۹) (۱۹۹۹) (۱۹۹۹) (۱۹۹۹) (۱۹۹۹) (۱۹۹۹) (۱۹۹۹) (۱۹۹۹) |
| Name": "etho",                                                                                                    |
| "Family": "inet",<br>"Method": "dhcp"<br>}                                                                                                    |
| ן<br>1: lo: <loopback,up,lower_up> mtu 65536 qdisc noqueue state UNKNOWN group default qlen 1<br/>link/loopback 00:00:00:00:00 brd 00:00:00:00:00<br/>inet 127.0.0.1/8 scope host lo</loopback,up,lower_up>                                                                                       |
| valid_lft forever preferred_lft forever<br>inet6 ::1/128 scope host<br>valid_lft forever preferred_lft forever                                                                                                    |
| 2: eth0: <broadcast,multicast,up,lower_up> mtu 1500 qdisc pfifo_fast state UP group default qlen 100<br/>0</broadcast,multicast,up,lower_up>                                                                                                    |
| link/ether 00:0c:29:fc:65:af brd ff:ff:ff:ff:ff<br>inet 192.168.68.147/24 brd 192.168.68.255 scope global eth0<br>valid_lft forever preferred_lft forever<br>inet6 fe80::20c:29ff:fefc:65af/64 scope link<br>valid_lft forever preferred_lft forever                                              |
| \$                                                                                                    |

### [Optional] Configuring the IP Address Settings

You can choose to configure the IP address manually.

 Use the "iface update" command to update the settings of an existing network interface. For example, the following command sets the interface"eth0" to a static IP address 10.7.19.157/24 with the Gateway IP address10.7.19.254:

```
$ iface update eth0 --method static --address 10.7.19.157 --netmask
255.255.255.0 --gateway 10.7.19.254
```

2. Confirm that the network interface settings are correct and execute thefollowing command to bring the new settings into effect:

\$ iface restart eth0

3. Execute the following command to view the network interface settings:

\$ iface ls

4. Use the "resolv add" command to add a DNS server and "resolv ls" to listthe DNS servers you've added. For example, the following commands add "8.8.8.8" to the DNS server list.

\$ resolv mode custom
\$ resolv add 8.8.8.8

5. You can then use "resolv 1s" view the DNS server settings.

\$ resolv ls

| Ŧ                                                   | vShell | øΧ |
|-----------------------------------------------------|--------|----|
| <u>File</u> <u>E</u> dit <u>T</u> abs <u>H</u> elp  |        |    |
| 5 resolv ls                                         |        | ^  |
| 5 resolv add 8.8.8.8<br>8.8.8.8 is added.           |        |    |
| s <mark>resolv ls</mark><br>nameserver 8.8.8.8<br>S |        |    |

6. Execute the following command to reboot the VM:

\$ reboot

### [Optional] Modify Communication Ports

You can modify communication ports manually.

1. Use the "env ls" command to list the current communication ports.

| \$ env ls                      |                                      |
|--------------------------------|--------------------------------------|
| Hostname:                      | ODC                                  |
| Status:                        | RUNNING                              |
| Product Serial Number:         | d8a5c2e0-b715-11ec-a674-000c29d4fc9b |
| Version:                       | 1.2.0173                             |
| External IP:                   | Not Set                              |
| DPI Engine Version:            | 2.0.8.00f637                         |
| DPI Pattern Version:           | SDP_201012_15                        |
| Stellar Enforce Agent Up Port  | :8000                                |
| Stellar Enforce Agent Down Po  |                                      |
| Stellar Protect Agent Up Port  |                                      |
| Stellar Protect Agent Down Pom | rt:14336                             |
| Locale:                        | en                                   |

2. Type "Stellar", and the product agent will appear for selection.

stellar set-enforce-ports Edit the communication ports for Stellar Enforce agents set-protect-ports Edit the communication ports for Stellar Protect agents

3. Select one product agent (set-enforce-ports or set-protect-ports) you want to edit.

\$ stellar set-enforce-ports
 set-enforce-ports Edit the communication ports for Stellar Enforce agents
 set-protect-ports Edit the communication ports for Stellar Protect agents

4. Input the valid value for <up-port> and <down-port>.

<up-port>: Port for receiving data from agents <down-port>: Port to send command to agents

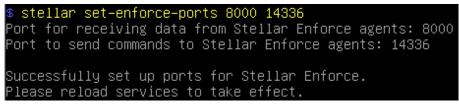

5. Type "service reload", and the up and/or down ports will change to specified values.

| \$ env ls                     |                                      |
|-------------------------------|--------------------------------------|
| Hostname:                     | ODC                                  |
| Status:                       | RUNNING                              |
| Product Serial Number:        | d8a5c2e0-b715-11ec-a674-000c29d4fc9b |
| Version:                      | 1.2.0173                             |
| External IP:                  | Not Set                              |
|                               | 2.0.8.00f637                         |
| DPI Pattern Version:          |                                      |
| Stellar Enforce Agent Up Port |                                      |
| Stellar Enforce Agent Down Po |                                      |
| Stellar Protect Agent Up Port |                                      |
| Stellar Protect Agent Down Po | ort:14336                            |
| Locale:                       | en                                   |

Note: These port changes will need to repack the agent installation package existing in StellarOne.

### [Optional] Switching Management Console Language

The StellarOne web console's default language is English. You can modify the language to Japanese manually with the following procedure.

- 1. Use the command to switch management console to Japanese as the below shows.
  - \$ locale ja

#### 2. Reload the StellarOne web console.

| <pre>\$ help</pre>      |                                                         |
|-------------------------|---------------------------------------------------------|
|                         | v1.6.1-19-g28c3cf5                                      |
| The commands pr         | ovided in:                                              |
| access-list             | Manage the IP whitelists                                |
| d×                      | Curl the target server.                                 |
| env                     | Manage system environment variables                     |
| exit                    | Exit this shell                                         |
| help                    | List all command usage                                  |
| iface                   | Manage the network interfaces                           |
| ping                    | Test the reachability of a host                         |
| poweroff                | Shut down the machine immediately                       |
| pwd                     | Change the root user password                           |
| reboot                  | Restart the machine immediately                         |
| resolv                  | Manage the domain name server                           |
| scp                     | Send files via scp                                      |
| ssh                     | SSH to a device                                         |
| service                 | Manage the device center services                       |
| sftp                    | Send files via sftp                                     |
| web                     | Commands of the device center web                       |
| stellar                 | Commands of the Stellar products                        |
| locale                  | Locale setting                                          |
| Shortcut table:         |                                                         |
| Tab                     | Auto-complete or choose the next suggestion on the list |
| Ctrl + A                | Go to the head of the line (Home)                       |
| Ctrl + E                | Go to the tail of the line (End)                        |
| Ctrl + D                | Delete the character located at the cursor              |
| Ctrl + L                | Clear the screen                                        |
| <pre>\$ locale ja</pre> |                                                         |
| Successfully la         | nguage setting for locale.                              |
| Please reload S         | tellarOne console to take effect.                       |
| \$                      |                                                         |
|                         |                                                         |

3. Use the command to check the current language below.

#### \$ env ls

| \$ env ls                             |                                      |
|---------------------------------------|--------------------------------------|
| Hostname:                             | ODC                                  |
| Status:                               | RUNNING                              |
| Product Serial Number:                | 2d8d6db8-f9bf-11eb-a20e-000c29959b2b |
| Version:                              | 1.1.0087                             |
| External IP:                          | Not Set                              |
| DPI Engine Version:                   | 2.0.8.00f637                         |
| DPI Pattern Version:                  | SDP_201012_15                        |
| Stellar Enforce Agent Up Port:        |                                      |
| Stellar Enforce Agent Down Por        |                                      |
| Stellar Protect Agent Up Port:        |                                      |
| <u>Stellar Protect Agent Down Por</u> | nt:14336                             |
| Locale:                               | ja                                   |
| 8                                     |                                      |

### [Optional] Manage Docker Network on vShell

1. If your environment also uses 169.254.0.0/16 IP range, please set a new IP address to convert IP/16 subnet mask for docker daemon.

#### \$ network internal-service-update <New IP>

2. If you want to restore docker daemon back to the default-address-pools (169.254.0.0/16), please use the command below.

#### \$ network internal-service-reset

3. Enter the command below to display docker daemon config's address-pools.

#### \$ network internal-service-list

### **Opening the Management Console**

StellarOne provides a built-in management console that you can use to configure and manage the product. Access the management console using aweb browser.

```
Note: View the management console using Google Chrome 87, Microsoft Edge 79, Mozilla Firefox 78 or their later versions.
```

#### Procedure

1. In a web browser, type the address of the StellarOne in the following format:

https://<target server IP address >

The login screen will appear.

2. Enter your credentials (user name and password).

Use the default administrator credentials when logging in for the first time:

- User name: admin
- Password: txone
- 3. Click Log On.

If this is your first time logging on, the Login Information Setup frame will appear.

- a. Confirm your password settings.
  - New Password
  - Retype Password
- b. Click Confirm.

You will be automatically logged out of the system. The Log On screen will appear again.

- c. Log on again using your new credentials.
- d. Enter your first Activation Code, then click **Continue**. If you want to enter an activation code for another product, click Enter Another Code instead of Continue.
- e. After you log in again, specify the Date and Time, as well as your Time Zone, then clickcontinue.
- f. You are now logged in to StellarOne console.

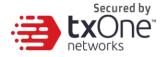

### System Migration (From 1.0 to 1.x)

Since StellarOne 1.1, the migration of settings of StellarOne 1.0 to StellarOne 1.x is allowed. This is completed by attaching the external disk of the old StellarOne 1.0 to the new StellarOne 1.x VM. The migration of settings includes:

- The UUID
- The system configuration, including license, account information, security policies, and so on.
- Security event logs

**Important:** Before conducting a system migration, please remember to take a VMware snapshot or back up your StellarOne data first.

#### Procedure

- 1. Launch the new StellarOne instance (refer to section "Deploying StellarOne").
- 2. Close the old instance of StellarOne.

| Navigator            | 🗇 odc-esxi - Virtual Machines Sh               | ut down the old ODC |              |                |                               |          |               |
|----------------------|------------------------------------------------|---------------------|--------------|----------------|-------------------------------|----------|---------------|
| Host<br>Manage       | 1 Create / Register VM   SConsole   > Power on | Shut down           | C Refresh    |                |                               |          | Q. Search     |
| Monitor              | Urtual machine                                 | ~ Status ~          | Used space ~ | Guest OS       | <ul> <li>Host name</li> </ul> | Host CPU | - Host memory |
| Virtual Machines     | C B nate-jp-test-0.9.2                         | O Normal            | 25.99 GB     | Other (32-bit) | ODC                           | 17 GHz   | 6.63 GB       |
| 🕶 🏟 odc              | 🗇 🚳 0.9.3-disk_odc_moxa                        | O Normal            | 45.11 GB     | Other (32-bit) | SDC                           | 225 MHz  | 4.11 GB       |
| Monitor              | T arvan-demo-0.9.3_odc_trendmicro              | Normal              | 45.11 GB     | Other (32-bit) | ODC                           | 679 MHz  | 13.57 GB      |
| 1.0.0_odc_trendmicro | andy-0.9.3_odc_trendmicro                      | Normal              | 45.11 GB     | Other (32-bit) | ODC                           | 278 MHz  | 11.43 GB      |
| 1.0.0_odc_moxa       | 1.0.0-testing_odc_trendmicro                   | Normal              | 45.11 GB     | Other (32-bit) | ODC                           | 339 MHz  | 12.83 GB      |
| More VMs             | D 6 1.0.0_odc_moxa                             | Normal              | 45.11 GB     | Other (32-bit) | SDC                           | 242 MHz  | 4.27 GB       |
| Storage              | 1.0.0_odc_trendmicro                           | O Normal            | 45.11 GB     | Other (32-bit) | ODC                           | 693 MHz  | 13.15 GB      |
| Networking           | 🖸 🚯 ods                                        | 1 Warning           | 25.96 GB     | Other (32-bit) | ODC                           | 348 MHz  | 4.59 GB       |
|                      | D B new_odc                                    | Normal              | 25.87 GB     | Other (32-bit) | ODC                           | 35 MHz   | 1.07 GB       |

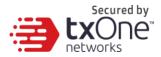

3. Attach the external disk of the old StellarOne to the new StellarOne.

| 🔜 Add hard disk 🛛 🛤 Add netwo | rk adaptar 🖉 🗛 | dd other device |   |         |   |
|-------------------------------|----------------|-----------------|---|---------|---|
| New hard disk                 | 8 T            |                 |   |         |   |
| Existing hard disk            | 20480          | MB              |   |         |   |
| 🕨 🔜 Hard disk 1 🛕             | 25             | GB 🔻            |   |         | 0 |
| SCSI Controller 0             | LSI Logic      | Parallel        | • |         | 0 |
| Network Adapter 1             | test           |                 | ۲ | Connect | 0 |
| Video Card                    | Specify cu     | istom settings  | • |         |   |
|                               |                |                 |   |         |   |
|                               |                |                 |   |         |   |
|                               |                |                 |   |         |   |

| C Datastore browser   |                                                                                                    |                         |                                               |     |               |
|-----------------------|----------------------------------------------------------------------------------------------------|-------------------------|-----------------------------------------------|-----|---------------|
| 💡 Upload 🛛 🔓 Download | 🛃 Delete 🛛 🔒 Move 👔 Copy                                                                                                    | Create directory        | Refresh                                       |     |               |
| datastore1            | 1.0.0_odc_moxa     1.0.0_odc_mroxa     1.0.0_odc_trendmicro     1.0.0-testing_odc_t     DHCP-server     est-gm-verify-093     gm-verified-093     mate-ip-test-0.9.2     nate-test-093-tm     new_odc     odc     ODC-0.6     odc-0.7     ODC-0.6     odc-0.7     ODC-box     ODC-IsO     ODC-IsO     ODC-test     mrdk | odc_1.vmdk     odc.vmdk | odc_1.vmdk<br>2.59 GB<br>Wednesday, January 2 | III |               |
|                       |                                                                                                    |                         |                                               |     | Select Cancel |

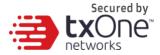

- 4. The information from the old instance of StellarOne will be migrated to thenew instance of StellarOne.
- 5. Check and, if necessary, configure the IP address of the new StellarOne to be the same as the IP address for the old instance of StellarOne. After this is configured, the communications between the new StellarOne and agents will be reconnected normally. Next time, the agents sync their status, they will report the new StellarOne. By default, agents will sync every 20 minutes.
- 6. If the proxy or scan component update source is already defined in the old instance of StellarOne, please define it again in the UI of the new instance of StellarOne.
- For Japanese-speaking users, please note that you can switch the management console language. For more information, please see <u>How to Switch Management Console</u> <u>Language</u>.

### System Upgrade (From 1.1 to 1.x)

Since StellarOne 1.1, the upgrade of settings of StellarOne 1.1 to StellarOne 1.x is allowed. The upgrade of settings includes:

#### Procedure

- 1. Download the target file (e.g. acus.fw\_1.2.0134.acf).
- Log on StellarOne console and enter Administration > Firmware page.
- 3. Import the target file to StellarOne.

| Dashboard     | Agents 🔻      | Logs 🔻         | Administration 🔻 | About |       |        |
|---------------|---------------|----------------|------------------|-------|-------|--------|
| Administratio | on > Firmware |                |                  |       |       |        |
| Firmware      |               |                |                  |       |       |        |
| Version       | 1.1.0112      |                |                  |       |       |        |
| Release Date  | 2021-09-1     | I6T12:55:03+08 | :00              |       |       |        |
| Description   | 1.1.0112      | 2              |                  |       |       |        |
|               |               |                |                  |       |       |        |
|               | 🖆 Imp         | port           |                  |       |       |        |
| Firmware U    | pdate         |                |                  |       |       | ×      |
| Version       | 1.2.          | 0134           |                  |       |       |        |
| Release Date  | 202           | 2-02-24T00:4   | 5:31+08:00       |       |       |        |
| Description   | 1             | .2.0134        |                  |       |       |        |
|               |               |                |                  |       |       |        |
|               |               |                |                  |       |       |        |
|               |               |                |                  |       | Apply | Cancel |

4. Wait for the following panel coming out, click "Install Now" button to process the upgrade for StellarOne.

| Firmware                                                                                                    |
|----------------------------------------------------------------------------------------------------|
| Update downloaded. StellarOne is ready to install. Please click the Install button to start the installation.<br>After completing Installation, the system may restart all services.                                                                                                    |
| <ul> <li>Notice</li> <li>The installation may take 5 to 10 minutes to finish. Please do not shut down the StellarOne during the installation</li> <li>We highly recommended you to back up your data before starting the installation.</li> <li>The system will not support downgrading to an earlier version.</li> </ul> |
| Linstall Now OAbort                                                                                                    |

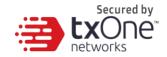

### Chapter 3

### Installing StellarOne on a VMware Workstation

This chapter describes how to deploy StellarOne to a VMware Workstation system.

### **Prerequisites**

- The OVA packages provided by TXOne must be available and accessible to the VMware Workstation.
- VMware workstation 16 or later versions is required.

### **Deploying StellarOne**

- 1. Start the VMware Workstation and click [File] on the menu bar.
- 2. Select [Open] to import the StellarOne VM image file (\*.ova).
- 3. Select the StellarOne VM image file from your localhost file path and click the [Import] button.

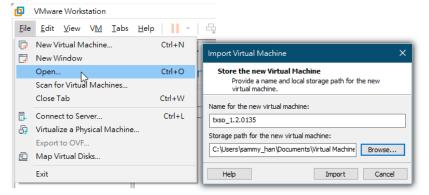

4. Check the detailed VM information of the imported StellarOne VM.

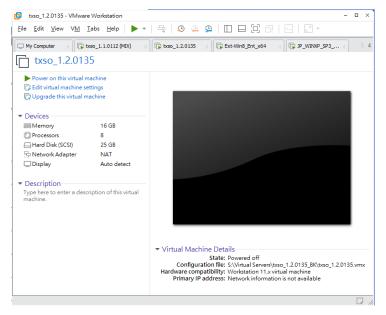

- 5. Add an extra disk.
  - a. Click [Edit virtual machine settings].
  - b. Click [Add...] and then choose [Hard Disk] for Hardware Type.

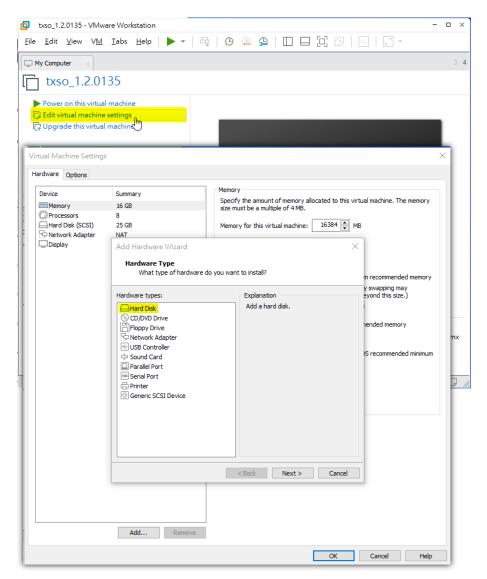

- c. Select [SCSI (Recommended)] as the disk type.
- d. Select [Create a new virtual disk] as the disk item.

e. Set the maximum disk size (GB) as **50**.

| Add Hardware Wizard X                                                                                                    |
|----------------------------------------------------------------------------------------------------|
| Specify Disk Capacity<br>How large do you want this disk to be?                                                                                                    |
| Maximum disk size (GB): 50 🗼<br>Recommended size for Other: 8 GB                                                                                                    |
| Allocate all disk space now.                                                                                                    |
| Allocating the full capacity can enhance performance but requires all of the physical<br>disk space to be available right now. If you do not allocate all the space now, the<br>virtual disk starts small and grows as you add data to it. |
| O Store virtual disk as a single file                                                                                                    |
| Split virtual disk into multiple files                                                                                                    |
| Splitting the disk makes it easier to move the virtual machine to another computer<br>but may reduce performance with very large disks.                                                                                                    |
|                                                                                                    |
|                                                                                                    |
|                                                                                                    |
| < Back Next > Cancel                                                                                                    |

f. Select path to store the disk and click [Finish] button,

and the new external disk will be created in Virtual Machine Settings.

| tual Machine Settings          |                       | >                                            |
|--------------------------------|-----------------------|----------------------------------------------|
| ardware Options                |                       |                                              |
| Device<br>Memory<br>Processors | Summary<br>16 GB<br>8 | Disk file<br>txso_1.2.0135.vmdk              |
| Hard Disk (SCSI)               | 25 GB                 | Capacity                                     |
| New Hard Disk (SCSI)           | 50 GB                 | Current size: 6.3 MB                         |
| Network Adapter                | NAT<br>Auto detect    | System free: 244.6 GB<br>Maximum size: 50 GB |

- 6. **(Optional)** Adjust your StellarOne instance to use proper resource configurations based on the default settings (8 CPU cores, 16 GB memory).
  - a. Click [Edit virtual machine settings].
  - b. Specify the amount of memory allocated to StellarOne instance.

| Virtual Machine Settings                                                | 5                                                    |                                                                                                    | × |
|-------------------------------------------------------------------------|------------------------------------------------------|----------------------------------------------------------------------------------------------------|---|
| Hardware Options                                                        |                                                      |                                                                                                    |   |
| Hardware Options Device Memory Hard Disk (SCSI) Reverse Adapter Display | Summary<br>16 GB<br>8<br>25 GB<br>NAT<br>Auto detect | Memory<br>Specify the amount of memory<br>size must be a multiple of 4 MB<br>22 GB -<br>16 GB -<br>2 GB -<br>16 GB -<br>2 GB -<br>16 GB -<br>16 B -<br>128 MB -<br>256 MB -<br>128 MB -<br>256 MB -<br>128 MB -<br>16 MB -<br>32 MB -<br>16 MB -<br>32 MB -<br>16 MB -<br>32 MB -<br>16 MB -<br>32 MB - |   |
|                                                                         |                                                      |                                                                                                    |   |

- 7. **(Optional)** Change the network adapter settings from [NAT] to [Bridged].
  - a. Right-click the StellarOne VM icon and select [Settings].
  - b. Select [Network Adapter] and change the default setting from[NAT] to [Bridged] if necessary.

| Virtual Machine Settings                                          |                                                      | x                                                                                                    |
|-------------------------------------------------------------------|------------------------------------------------------|----------------------------------------------------------------------------------------------------|
| Hardware Options                                                  |                                                      |                                                                                                    |
| Device Memory Processors Hard Disk (SCSI) Network Adapter Display | Summary<br>16 GB<br>8<br>25 GB<br>NAT<br>Auto detect | Device status Connected Connect at power on Network connection Gridged: Connected directly to the physical network Replicate physical network connection state NAT: Used to share the host's IP address Host-only: A private network shared with the host Custom: Specific virtual network WhiteID LAN segment: LAN Segments Advanced |

8. Boot the StellarOne VM, and the StellarOne instance will start.

### System Migration (from 1.0 to 1.x)

For StellarOne 1.x, the migration of settings of StellarOne 1.0 to StellarOne 1.x is allowed. This is completed by attaching the external disk of the old StellarOne 1.0 to the new

StellarOne 1.x VM. The migration of settings includes:

- The UUID
- The system configuration including license, accounting information, security policies, and so on.
- Security event logs

**Important**: Before conducting a system migration, please remember to take a VMware snapshot or back up your StellarOne data first.

#### Procedure

- 1. Launch the new StellarOne instance (refer to section "Deploying StellarOne").
- 2. Close the old instance of StellarOne.

| Navigator              | 🔂 odc-esxi - Virtual Machines Shut e                  | down the old ODC           |              |                |             |            |             |
|------------------------|-------------------------------------------------------|----------------------------|--------------|----------------|-------------|------------|-------------|
| Host<br>Manage         | 😭 Create / Register VM   💕 Console   🌗 Power on 🔳 Shi | ut down                    | C Refresh    |                |             |            | Q Search    |
| Monitor                | Virtual machine                                       | ~ Status ~                 | Used space ~ | Guest OS ~     | Host name ~ | Host CPU v | Host memory |
| 🕸 Virtual Machines 🛛 💷 | D B nate-jp-test-0.9.2                                | O Normal                   | 25.99 GB     | Other (32-bit) | ODC         | 17 GHz     | 6.63 GB     |
| 🕶 🎒 odc                | 🗇 🚳 0.9.3-disk_odc_moxa                               | Normal                     | 45.11 GB     | Other (32-bit) | SDC         | 225 MHz    | 4.11 GB     |
| Monitor                | ryan-demo-0.9.3_odc_trendmicro                        | Normal                     | 45.11 GB     | Other (32-bit) | ODC         | 679 MHz    | 13.57 GB    |
| 1.0.0_oda_trendmicro   | andy-0.9.3_odc_trendmicro                             | <ul> <li>Normal</li> </ul> | 45.11 GB     | Other (32-bit) | ODC         | 278 MHz    | 11.43 GB    |
| 1.0.0_odc_moxa         | D a 1.0.0-testing_odc_trendmicro                      | Normal                     | 45.11 GB     | Other (32-bit) | ODC         | 339 MHz    | 12.83 GB    |
| More VMs               | 🗇 🎒 1.0.0_odc_moxa                                    | Normal                     | 45.11 GB     | Other (32-bit) | SDC         | 242 MHz    | 4.27 GB     |
| Storage                | 1.0.0_odc_trendmicro                                  | Normal                     | 45.11 GB     | Other (32-bit) | 000         | 693 MHz    | 13.15 GB    |
| Networking             | 🖸 👸 ods                                               | 1. Warning                 | 25.96 GB     | Other (32-bit) | ODC         | 348 MHz    | 4.59 GB     |
|                        | new_odc                                               | Normal                     | 25.87 GB     | Other (32-bit) | ODC         | 35 MHz     | 1.07 GB     |

3. Attach the external disk of the old StellarOne to the new StellarOne.

|                                        | New hard disk     | 8 *         | 0             |   |         |   |
|----------------------------------------|-------------------|-------------|---------------|---|---------|---|
| C SCSI Controller 0 LSI Logic Parallel |                   |             | 1             |   |         |   |
|                                        | Hard disk 1 🛕     | 25          | GB 🔻          |   |         | G |
| test Vetwork Adapter 1 Vest            | SCSI Controller 0 | LSI Logic F | Parallel      | ۲ |         | G |
|                                        | Network Adapter 1 | test        |               | • | Connect | 0 |
| Video Card Specify custom settings     | Video Card        | Specify cu  | stom settings | • |         |   |

| Q Datastore browser      |                                                                                                    |                       |           |                               |               |
|--------------------------|----------------------------------------------------------------------------------------------------|-----------------------|-----------|-------------------------------|---------------|
| 💡 Upload 🛛 🔒 Download    | 🙀 Delete 🛛 🔒 Move 👔 Co                                                                                                    | py 🎦 Create directory | C Refresh |                               |               |
| a datastore1             | <ul> <li>1.0.0_odc_moxa</li> <li>1.0.0_odc_trendmicro</li> <li>1.0.0-testing_odc_t</li> <li>DHCP-server</li> <li>est-gm-verify-093</li> <li>gm-verified-093</li> <li>nate-jp-test-0.9.2</li> <li>nate-test-093-tm</li> <li>new_odc</li> <li>ODC-0.6</li> <li>odc-0.7</li> <li>ODC-box</li> <li>ODC-box</li> <li>ODC-ISO</li> <li>ODC-test</li> </ul> | cdc_1.vmdk cdc_vmdk   | 2.5       | 1.vmdk<br>9 GB<br>, January 2 |               |
| [datastore1] odc/odc_1.v | mdk                                                                                                    |                       |           |                               | Select Cancel |

- 4. The information from the old instance of StellarOne will be migrated to thenew instance of StellarOne.
- 5. Check and, if necessary, configure the IP address of the new StellarOne to be the same as the IP address for the old instance of StellarOne. After this is configured, the communications between the new StellarOne and agents will be reconnected normally. Next time, the agents sync their status, they will report the new StellarOne. By default, agents will sync every 20 minutes.
- 6. If the proxy or scan component update source is already defined in the old instance of StellarOne, please define it again in the UI of the new instance of StellarOne.
- 7. For Japanese-speaking users, please note that you can switch the management console language. For more information, please see <u>How to Switch Management Console Language</u>.

### System Upgrade (from 1.1 to 1.x)

For StellarOne 1.x, a feature was added to allow the upgrade of settings of StellarOne 1.1 into StellarOne 1.x directly. The upgrade of settings can include:

- 1. Download the target file (e.g. acus.fw\_1.2.0173.acf).
- 2. Log on StellarOne console and enter **Administration > Firmware** page.
- 3. **Import** the target file to StellarOne and **Apply** it.

| Dashboard                 | Agents 🔻                  | Logs 🔻        | Administration 🔻 | About |  |    |            |
|---------------------------|---------------------------|---------------|------------------|-------|--|----|------------|
| Administration > Firmware |                           |               |                  |       |  |    |            |
| Firmware                  |                           |               |                  |       |  |    |            |
| Version                   | 1.1.0112                  |               |                  |       |  |    |            |
| Release Date              | 2021-09-16T12:55:03+08:00 |               |                  |       |  |    |            |
| Description               | 1.1.0112                  | 2             |                  |       |  |    |            |
|                           |                           |               |                  |       |  |    |            |
|                           | 🖆 Imp                     | port          |                  |       |  |    |            |
| Firmware U                | pdate                     |               |                  |       |  |    | ×          |
| Version                   | 1.2.                      | .0134         |                  |       |  |    |            |
| Release Date              | 202                       | 2-02-24T00:46 | 31+08:00         |       |  |    |            |
| Description               | 1                         | .2.0134       |                  |       |  |    |            |
|                           |                           |               |                  |       |  |    |            |
|                           |                           |               |                  |       |  |    |            |
|                           |                           |               |                  |       |  | Ар | ply Cancel |

4. Wait for the following panel coming out, click [**Install Now**] button to process the upgrade for StellarOne.

| Firmware                                                                                                    |  |  |  |  |  |
|----------------------------------------------------------------------------------------------------|--|--|--|--|--|
| Update downloaded. StellarOne is ready to install. Please click the Install button to start the installation. After completing Installation, the system may restart all services.                                                                                                    |  |  |  |  |  |
| <ul> <li>Notice</li> <li>The installation may take 5 to 10 minutes to finish. Please do not shut down the StellarOne during the installation</li> <li>We highly recommended you to back up your data before starting the installation.</li> <li>The system will not support downgrading to an earlier version.</li> </ul> |  |  |  |  |  |
| Linstall Now 🛞 Abort                                                                                                    |  |  |  |  |  |

5. After the upgrade completed, you could check the actual version of StellarOne. You can log on and access the StellarOne web console.

| \$ env ls                          |                                      |  |  |
|------------------------------------|--------------------------------------|--|--|
| Hostname:                          | ODC                                  |  |  |
| Status:                            | RUNNING                              |  |  |
| Product Serial Number:             | d8a5c2e0_b715_11ec_a674_000c29d4fc9b |  |  |
| Version:                           | 1.2.0173                             |  |  |
| External IP:                       | Not Set                              |  |  |
| DPI Engine Version:                | 2.0.8.00f637                         |  |  |
| DPI Pattern Version:               | SDP_201012_15                        |  |  |
| Stellar Enforce Agent Up Port:8000 |                                      |  |  |
| Stellar Enforce Agent Down Po      | rt:14336                             |  |  |
| Stellar Protect Agent Up Port      | :9443                                |  |  |
| Stellar Protect Agent Down Po      | rt:14336                             |  |  |
| Locale:                            | en                                   |  |  |

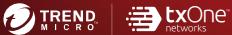

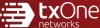

#### **TREND MICRO INCORPORATED**

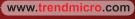

Item Code: SLEM19394/210826